# Solucionar problemas de estado de puertos FC "Admin Down" tras la migración de 62XX a 64XX

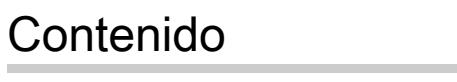

Introducción **Prerequisites** Descripción de problemas

## Introducción

Este documento describe información sobre cómo resolver problemas de "caída de la administración" con los puertos Fibre Channel (FC) que ocurren durante o después de la migración de un Fabric Interconnect 6200 a 6400.

## **Prerequisites**

Este documento asume que los pasos de troubleshooting dados han sido verificados.

• Se verificó que no se activaran los errores especificados.

[ID de bug de Cisco CSCvr81863](https://tools.cisco.com/bugsearch/bug/CSCvr81863)

[ID de bug de Cisco CSCvj31676](https://tools.cisco.com/bugsearch/bug/CSCvj31676)

- Se comprobó que la configuración en el nivel de switch director de varias capas (MDS) era correcta.
- Se comprobó que el puerto FC tenía configurada la red de área de almacenamiento virtual (VSAN).

#### Descripción de problemas

La migración se ha completado correctamente, pero el puerto FC muestra Admin Down.

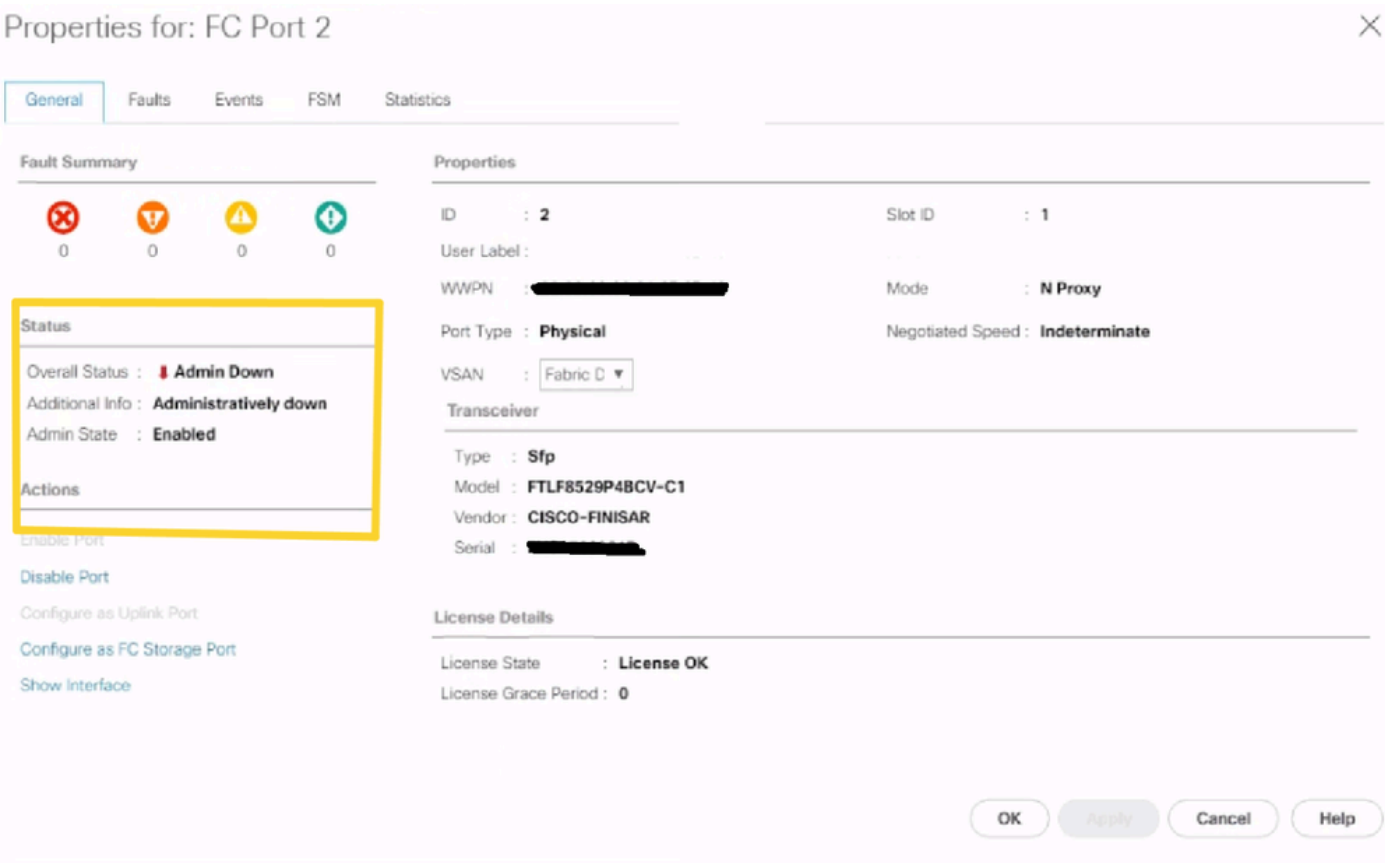

La ID de VLAN de Fibre Channel over Ethernet (FCOE) subyacente para la VSAN configurada se superpone con el intervalo de VLAN reservada predeterminado establecido en el conflicto 64XX entre la ID de VLAN de FCOE para la VSAN configurada y la VLAN reservada, lo que provoca que el puerto FC se encuentre en estado inactivo de administración.

Solución 1: Modificación de VLAN reservadas

Esta tarea describe cómo modificar el ID de VLAN reservado. La modificación de la VLAN reservada hace que la transición de las Fabric Interconnects de la serie Cisco UCS 6200 a las Fabric Interconnects de la serie Cisco UCS 6400 sea más flexible con las configuraciones de red existentes. El bloque de VLAN reservado se puede configurar asignando un bloque contiguo de 128 VLAN sin usar, en lugar de reconfigurar las VLAN existentes que entran en conflicto con el rango predeterminado. Por ejemplo, si la VLAN reservada se cambia a 3912, el nuevo rango de bloques de VLAN abarca de 3912 a 4039. Puede seleccionar cualquier bloque contiguo de 128 ID de VLAN, con un ID de inicio que oscila entre 2 y 3915. Para cambiar la VLAN reservada, es necesario volver a cargar Fabric Interconnect de la serie Cisco UCS 6400 para que los nuevos valores surtan efecto.

Para la serie Cisco UCS 6500 FI, los ID de VLAN de 1002 a 1005 se reservan para NXOS.

Procedimiento

```
Step 2
In the Work pane, click the Global Policies tab.
Step 3
Specify a new value in the Reserved VLAN Start ID field. The reserved VLAN range ID can be specified fr
Step 4
Click Save Changes.
```
Tenga en cuenta: FI requiere un reinicio después de realizar cambios en el intervalo de VLAN reservado.

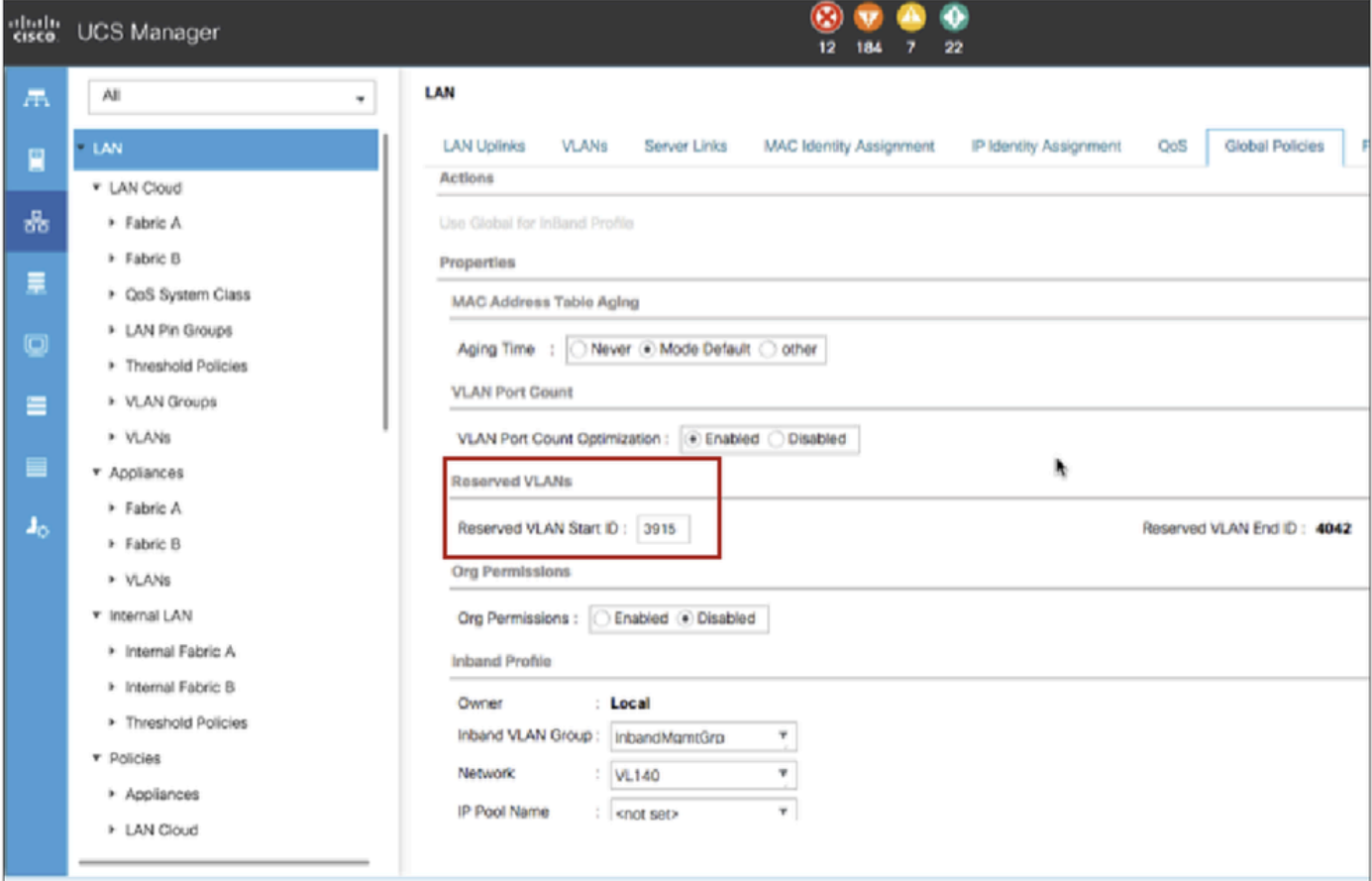

Solución 2: cambie el ID de Vlan FCoE en la VSAN configurada.

```
Step 1
In the Navigation pane, click SAN
Step 2
In the Work pane, click the SAN Cloud > VSAN
Step 3:
Under General Tab > Properties Change the FCoE VLAN to the Unused Vlan ID
```
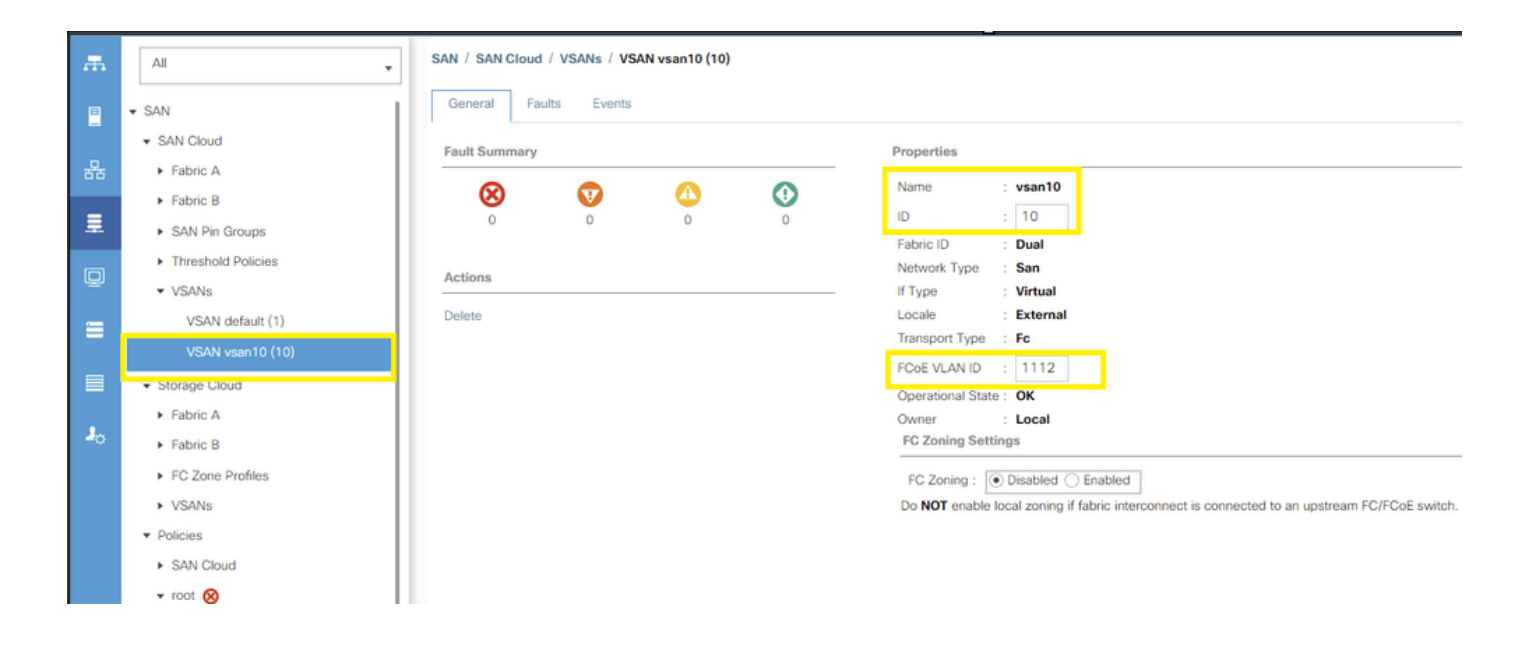

#### Acerca de esta traducción

Cisco ha traducido este documento combinando la traducción automática y los recursos humanos a fin de ofrecer a nuestros usuarios en todo el mundo contenido en su propio idioma.

Tenga en cuenta que incluso la mejor traducción automática podría no ser tan precisa como la proporcionada por un traductor profesional.

Cisco Systems, Inc. no asume ninguna responsabilidad por la precisión de estas traducciones y recomienda remitirse siempre al documento original escrito en inglés (insertar vínculo URL).